## **Instructions for Principal Investigators on Approving Annual Statements of Account (Form 300s)**

Each year, Tri-Council grant holders are required to approve their annual statement of account (Form 300), as per Tri-Council agency regulations. Statements of Account are prepared by Research Accounting, Financial Services.

Upon notification from Research Accounting sometime in June of each year, grant holders will be provided with details specific to their Tri-Council projects, to be used during the approval process.

The following are step by step instructions for grant holders to complete the approval process.

**Step 1:** Sign onto the **FDSR site** [https://eservices.nserc-crsng.gc.ca/fdsr-prdf/.](https://eservices.nserc-crsng.gc.ca/fdsr-prdf/)

**Step 2:** Click on your preferred language (**English or French**).

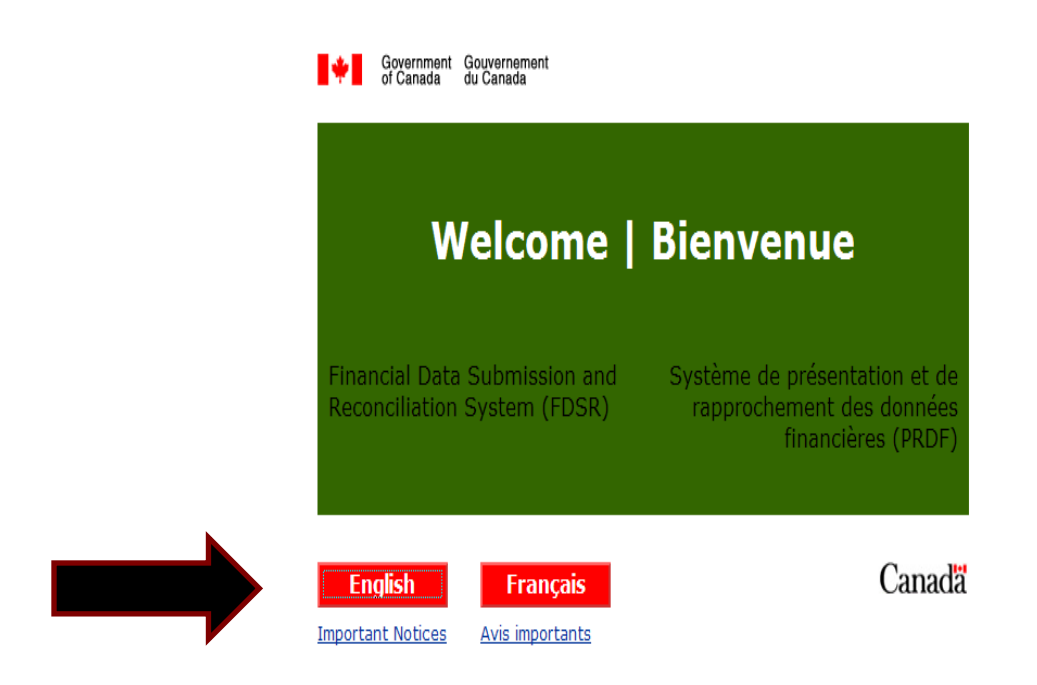

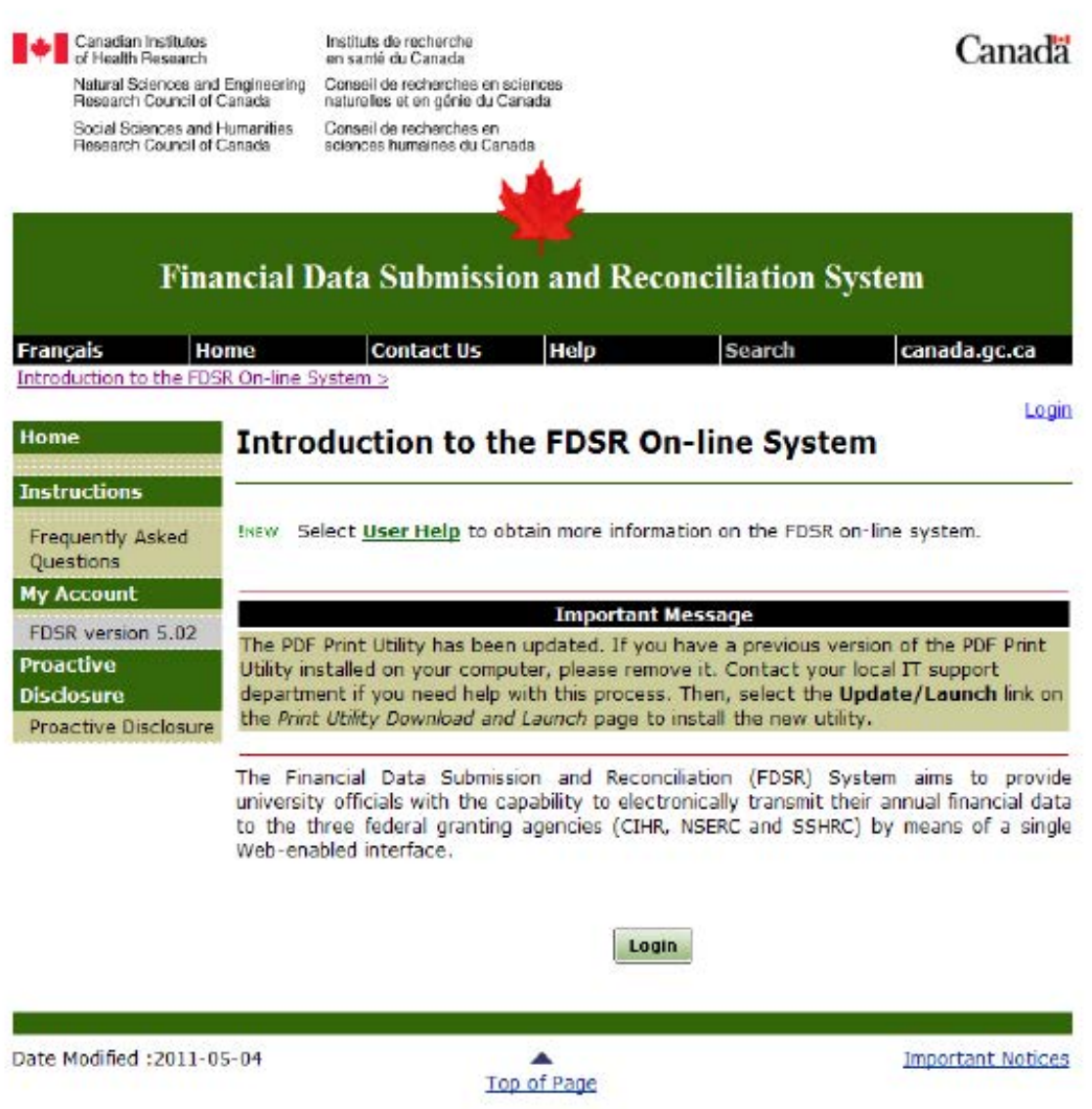

Step 4: Enter your User ID and Password, and then click on the "Login" button. If your User ID and Password do not work, please contact the Online Services Helpdesk (OLS-HD) at 1-613-995-4273 Monday to Friday: 8 AM to 5 PM (EST) or you may access and submit an online request form at http://www.nserc-crsng.gc.ca/OnlineServices-ServicesEnLigne/SupportRequest-DemandeDeSoutien eng.asp

## Please note: Queen's University staff does not have access to your User ID or Password.

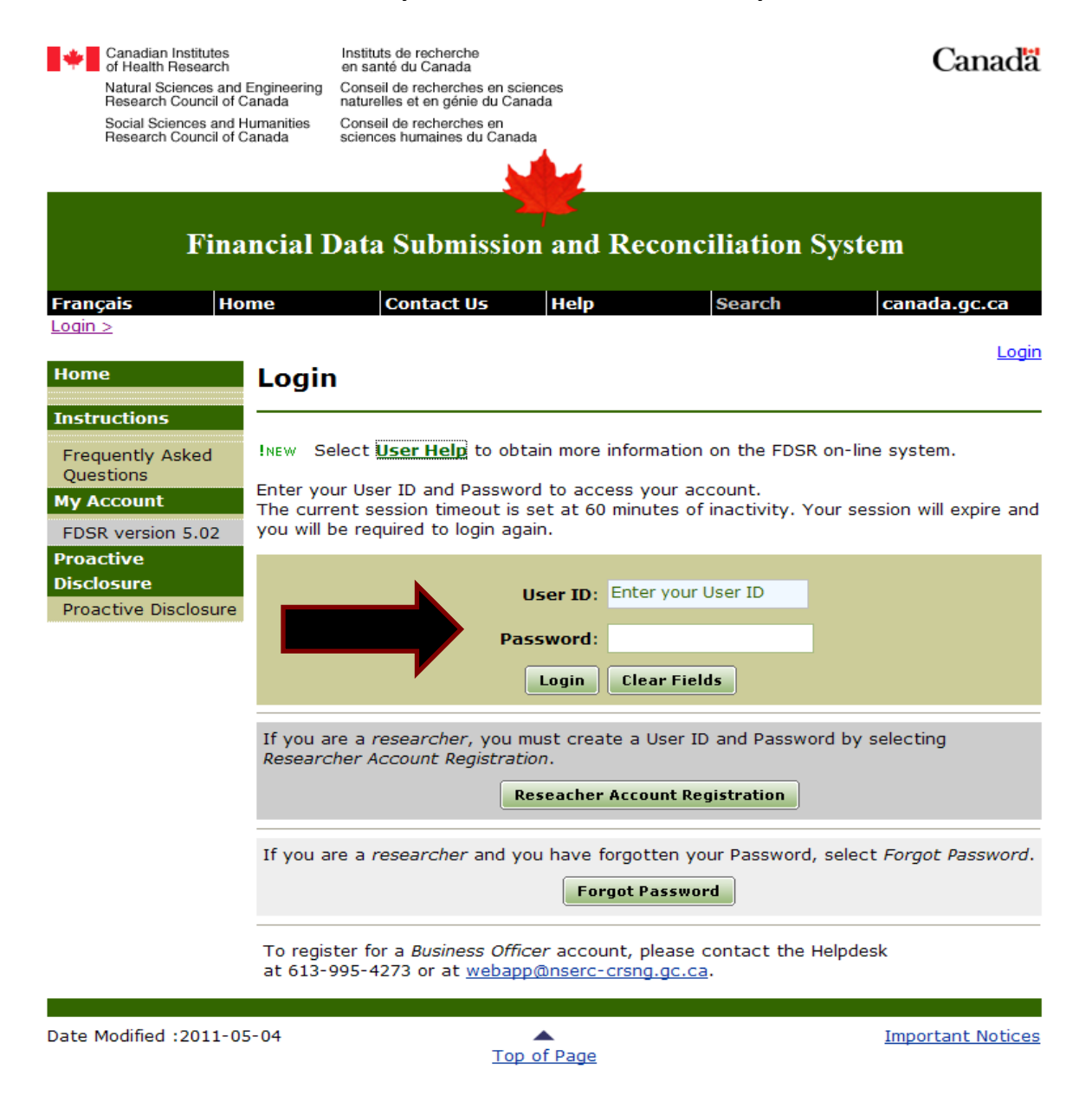

**Step 5:** Click on the "**Link Another Grant**" button which will appear below the prior year records.

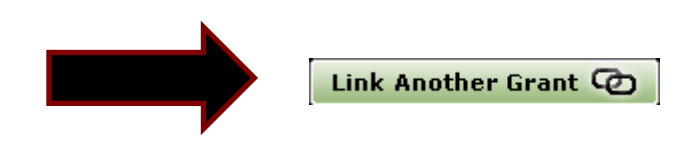

**Step 6:** Enter the **PIN**, **Grant #**, **Granting Agency** and **Year Ending** in the appropriate fields, using the specific details provided to you by Research Accounting. Next, click on the "**Link**" button.

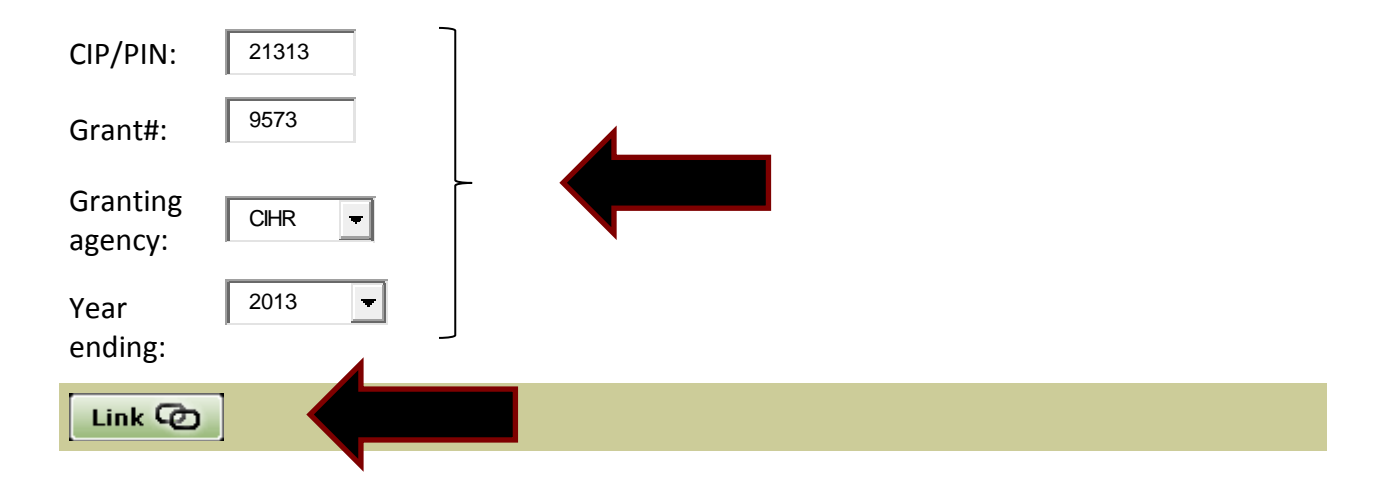

**Step 7:** You should receive a message letting you know the Form 300 record has been successfully linked. Next, click the "**Continue"** button.

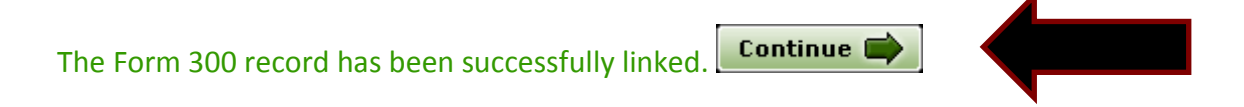

**Step 8:** The next step is to review your Statement of Account (Form 300).

## **Important: You must view your report before you can approve it.**

Click on the hourglass under the "**View**" column which corresponds with the appropriate report. To ensure you are selecting the appropriate report, all the details should correspond with the details provided to you by Research Accounting (Example: Year Ending should correspond with the most recent research year ending).

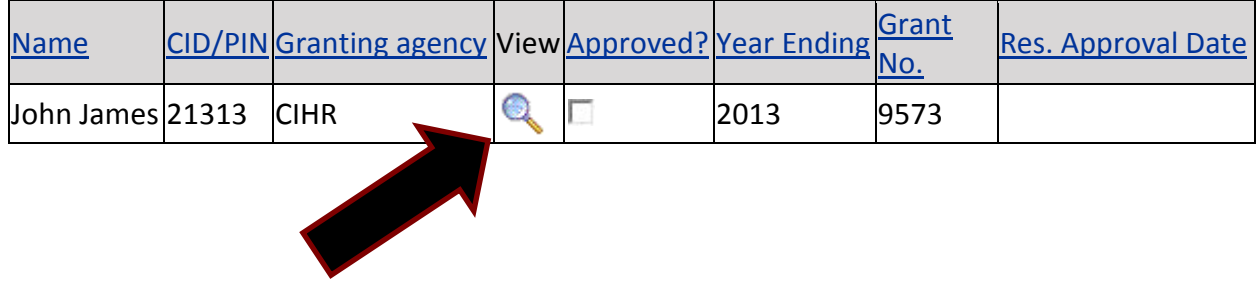

**Step 9:** Once you have reviewed your report and are ready to approve it, first click the "back" arrow button at the top left of your screen to return to the previous page. Next, click the box under the "**Approved**?" column, then click the "**Save**" button.

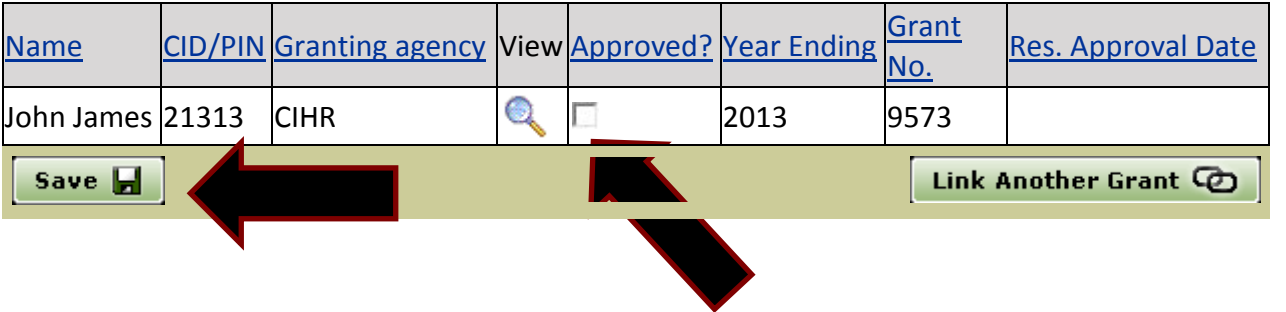

In order to ensure the report has been properly approved and saved, the date should appear under the "**Res. Approval Date**" column.

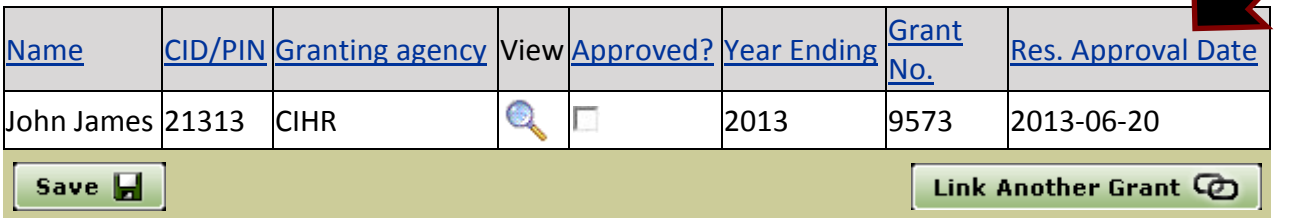

By selecting **Save**, the corresponding information will be made available to your Business Officer for final approval. This is equivalent to your signing the form and forwarding it to the Business Officer.

**Important: If grant holders do not provide an electronic approval as detailed above, they are required to print and sign a paper copy of their statement of account and forward the signed report to their Research Accounting contact in Financial Services, to be kept on file. If an electronic approval is provided, the signed paper copy is not required.** 

To complete this process for another grant you must first link another grant to your account by selecting "**Link Another Grant"** and then begin again at **Step 6**.

Thank you for your assistance.

Research Accounting Financial Services